8. Left click on second turnout, click on turnout name at top of menu and scroll down data to get resultant turnout radius (center line) from template information +7402 in this instance.

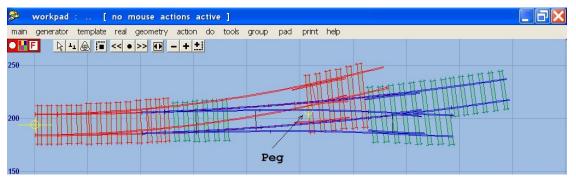

9. Left click on turnout 2.

## delete to control

Place peg on turnout road crossing rail

geometry > peg on line or rail > on turnout road crossing rail

CTRL - F8 to snake peg along rail to just past where the two rails cross but just before the timber.

main > store & background.

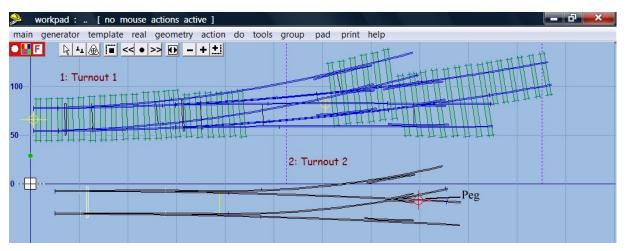

10. Make a new turnout template without timbering, change switch type and change V-crossing to curviform. Then put peg on main road crossing rail just past the V-crosssing

**template** > **new template** (quick set) **LH REA 4.5 main road curving - straight**. Note: this is the opposite hand to Turnout 2 above.

**F7** to move off background templates if needed.

Change main road curving to the negative of the value obtained in sequence 8 above

geometry > constant radius > -7402

real > timbering > no timbering

template > switch options > BH or FB 30 ft straight heel switch

template > V-crossing options > curviform crossing.

geometry > peg on line or rail > on main road crossing rail

Use CTRL – F8 to move peg to just past the V-crossing

| ≫ workpad : [ no mouse actions active ]                                    |                                                                                                    |               |
|----------------------------------------------------------------------------|----------------------------------------------------------------------------------------------------|---------------|
| main generator template real geometry action do tools group pad print help |                                                                                                    |               |
|                                                                            | E                                                                                                    |               |
| 100                                                                        |                                                                                                    |               |
| 50                                                                         |                                                                                                    | 2: Turinout 2 |
| 0 —                                                                        | omit rails and joints     Untick these boxes to omit rails or rail-joint marks     from the current template. |               |
|                                                                            |                                                                                                    |               |
|                                                                            | - turnout rails : joint marks :                                                                               |               |
|                                                                            | turnout-road stock rail V switch front joints                                                                 |               |
|                                                                            | ✓ turnout-road check rail ✓ switch rail joints                                                                |               |
|                                                                            | ▼ turnout-road crossing rail ▼ switch stock rail joints                                                       |               |
|                                                                            | ✓ crossing vee                                                                                                |               |
|                                                                            | Vee rail joints                                                                                               |               |
|                                                                            | ✓ main-road crossing rail   ✓ main-road check rail   ✓ K-crossing stock rail joints                           |               |
|                                                                            | main-road stock rail                                                                                          |               |
|                                                                            | plain-track rails : restore all                                                                               |               |
|                                                                            | TS running rail                                                                                               |               |
|                                                                            | MS running rail                                                                                               |               |
|                                                                            | © SSA MODELS 2006                                                                                             |               |
|                                                                            | e ISA MODELS 2006                                                                                             |               |

## 11. Omit both stock rails.

do > omit rails and joint marks > from the menu, click to untick turnout road stock rail, main road stock rail

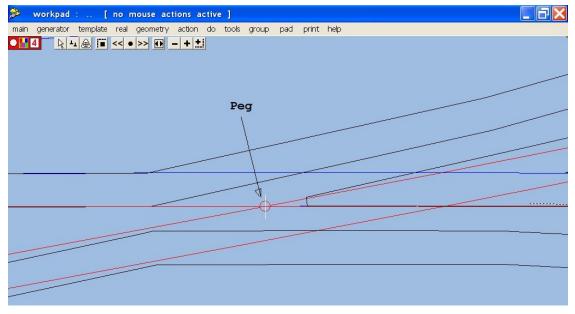

12. Align control template over background template. Left click on template 2

peg / align tools > snap control template onto background template > at peg.

The control template will be facing the wrong way and will look strange. Shift the control template onto the notch to turn the control template around.

geometry > notch > shift onto notch.

geometry > notch > reset notch on pad datum

Zoom in on vee and use CTRL - F6 to snake the control template along the background template and align the V-crossing fine point with the intersection of the background rails. Place the peg on fine point.

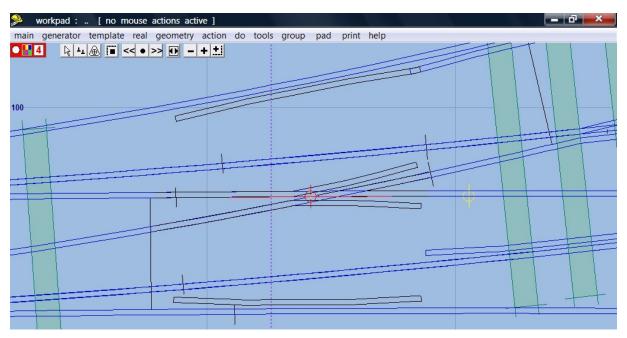

geometry > peg position > peg on FP.

13. Change the V-crossing angle to align with the turnout road

action > F5 V-crossing angle options > any angle

action > F5 sizing options > length locked (CTRL – Page Down)

Then use **F5 size** to adjust the Vee angle to align with the turnout crossing and the main road crossing rails.

Use F4 Overall length to just include wing and check rails in the template length.

Use CTRL – F3 to blank off template to just before the check rails.

There you have it, or at least the rails. Use shove timbers as required, not included in these sequences.